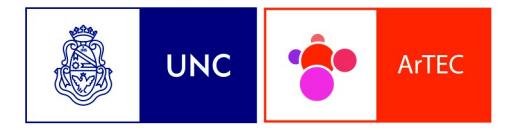

Area de Tecnología, Frica de Tecnor<br>Educación y<br>Comunicación

# Tutorial: Insertar audio en una etiqueta de Moodle

Autores: Mónica Mariela Clapés, Débora Brocca y Mario Pizzi

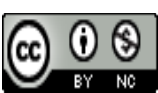

Tutorial: Insertar audio en una etiqueta de Moodle está distribuido bajo una [Licencia Creative Commons Atribución-NoComercial 4.0 Internacional.](http://creativecommons.org/licenses/by-nc/4.0/)

-2015-

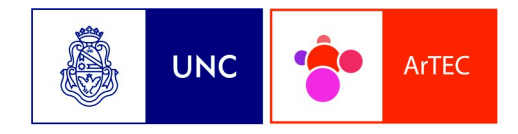

Area de Tecnología, Frea de Techore<br>Educación y<br>Comunicación

## **Insertar audio (formato MP3) en una etiqueta de Moodle**

## **Paso 1: Activar edición**

Para comenzar, nos dirigimos a nuestra aula virtual y activamos la edición. Lo podemos hacer desde donde indica la captura o desde el bloque Administración que está siempre a la izquierda.

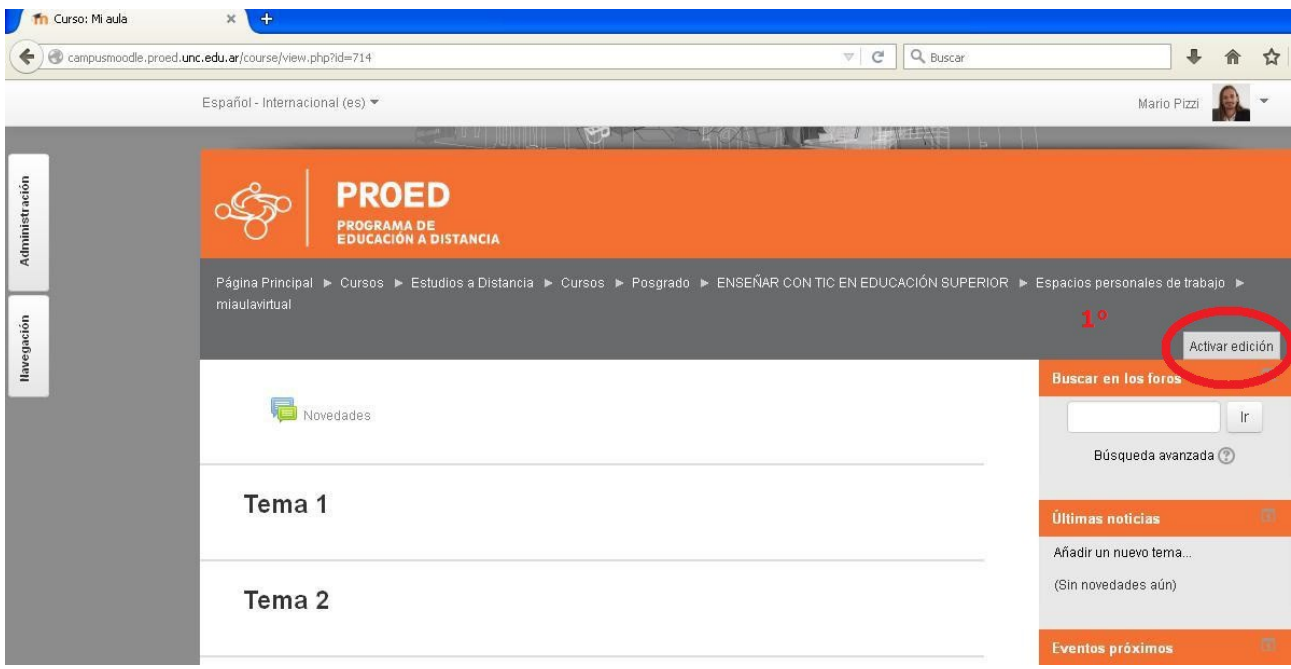

Con la edición activa nos aparecen nuevas opciones, pulsamos en "Añadir una actividad o un recurso"

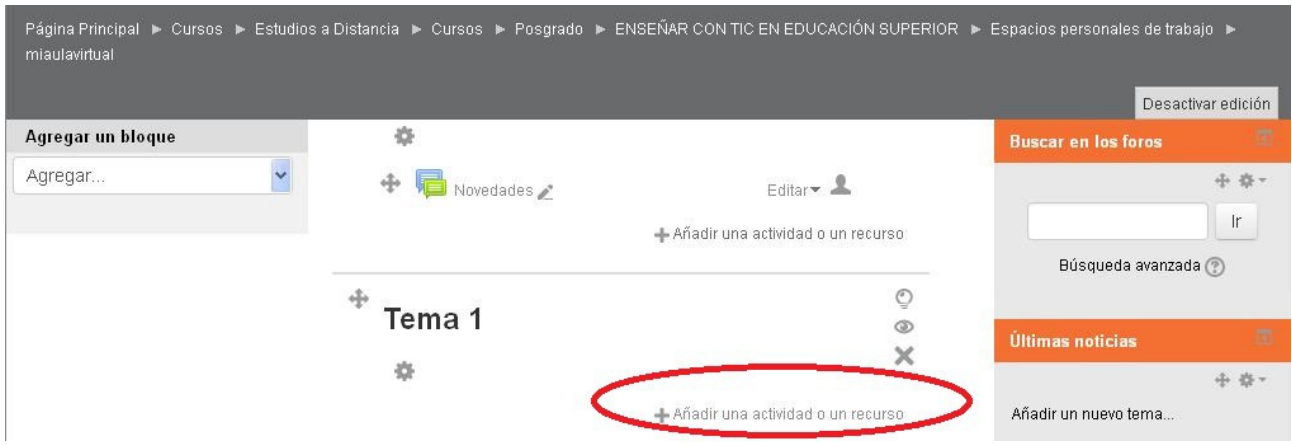

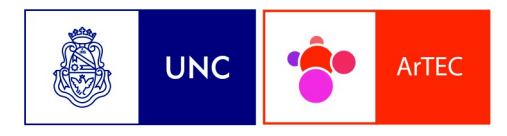

Area de Tecnología, Fred de Techon<br>Educación y<br>Comunicación

## **Paso 2: añadir una etiqueta**

Del selector de actividades y recursos seleccionamos el recurso "Etiqueta". Para ello debemos ir hacia abajo en las opciones que aparecen. Luego pulsamos en "Agregar" para pasar a editarla.

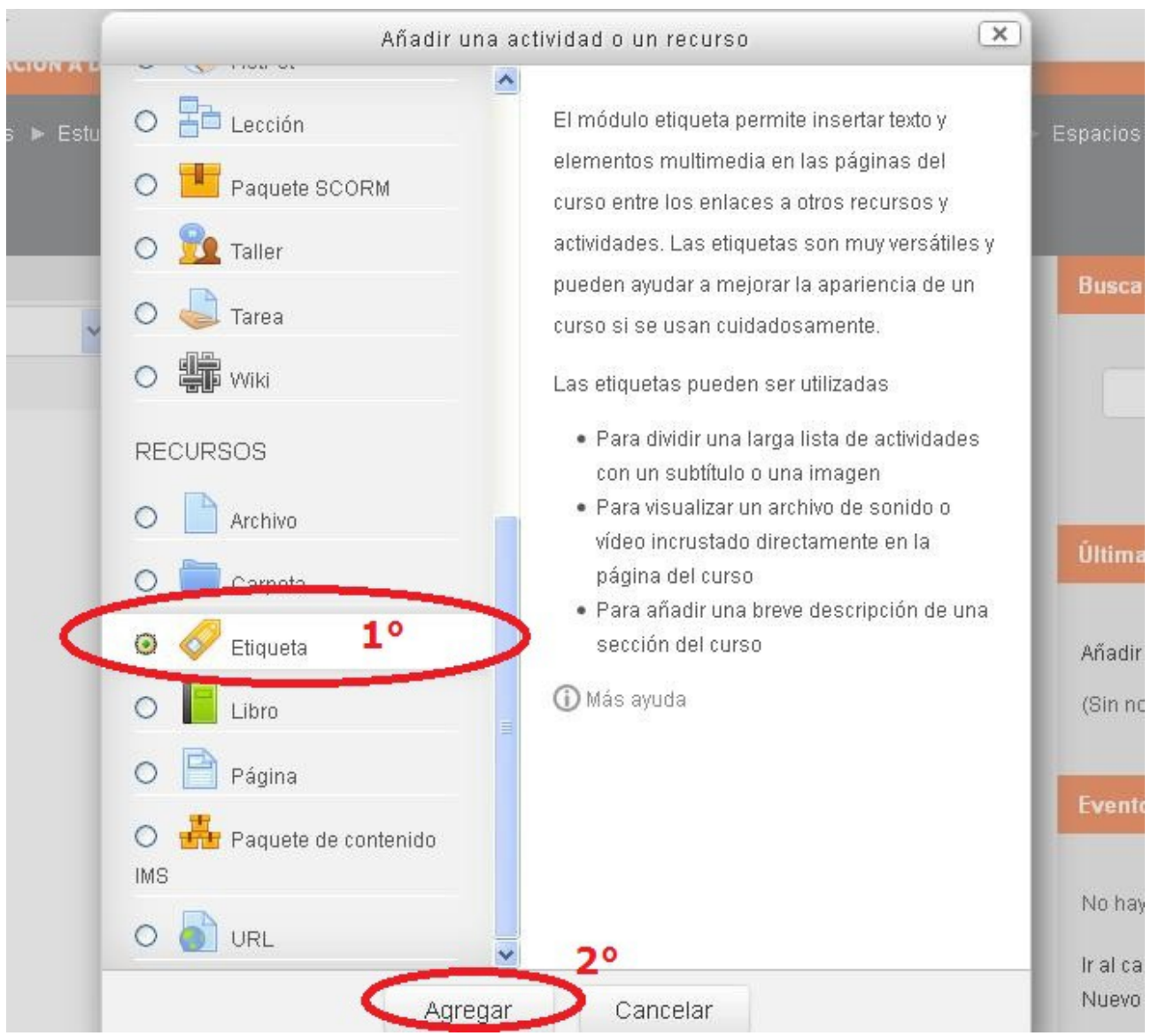

Este es el procedimiento general que se realiza cada vez que queremos añadir algún recurso o actividad a nuestros cursos en Moodle.

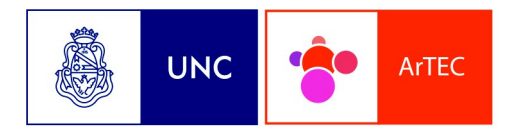

Area de Tecnología, Frea de Techore<br>Educación y<br>Comunicación

## **Paso 3: editar la etiqueta**

Preste atención a todas las opciones que aparecen en el editor HTML de Moodle. Vamos a comenzar añadiendo texto.

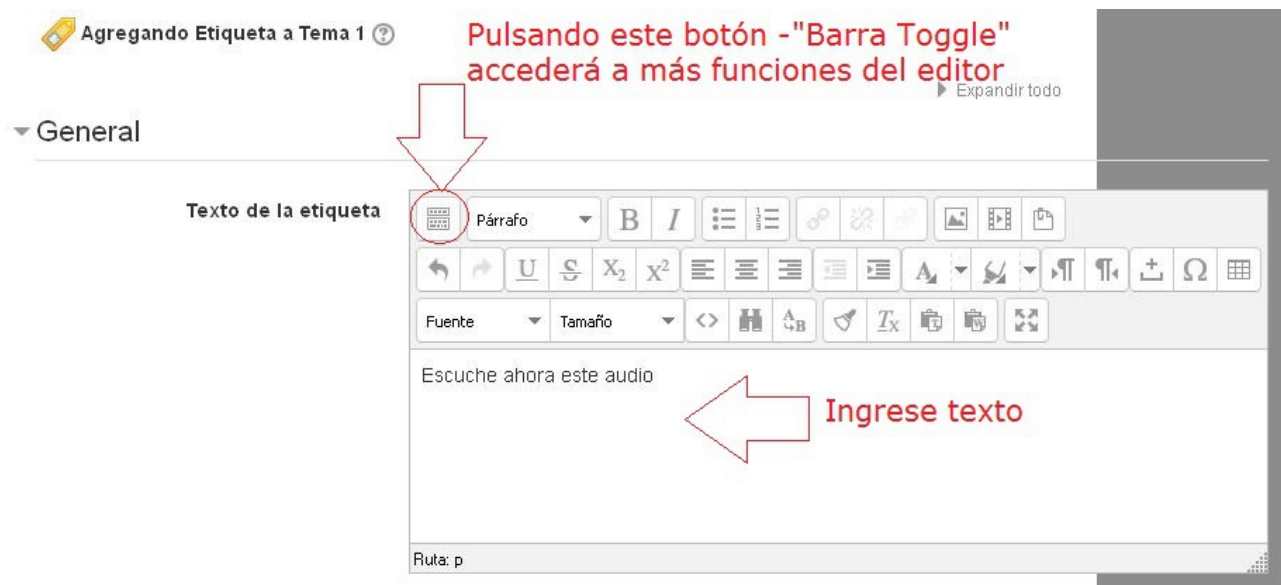

Luego seleccionamos parte de nuestro texto y pulsamos en el ícono resaltado, que nos permite enlazar la selección a un archivo o URL.

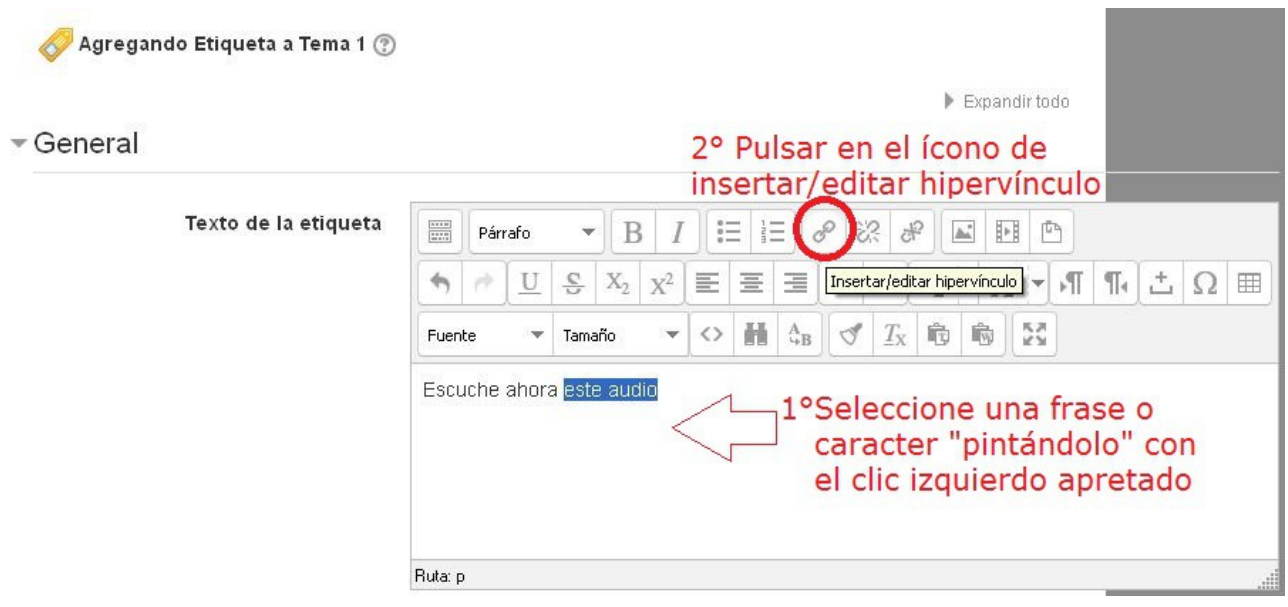

4

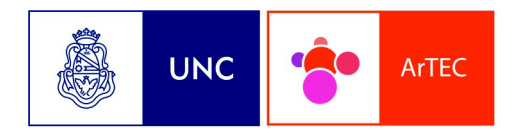

Area de Tecnología, Frica de Tecrion<br>Educación y<br>Comunicación

Nos aparece una ventana emergente donde podemos especificar la dirección web (URL) del archivo que queremos mostrar. Si tuviéramos una dirección URL de un archivo de audio en línea, podríamos pegarlo en el primer campo. Como lo que vamos a hacer es subir un arvhivo, pulsamos en "Examinar"

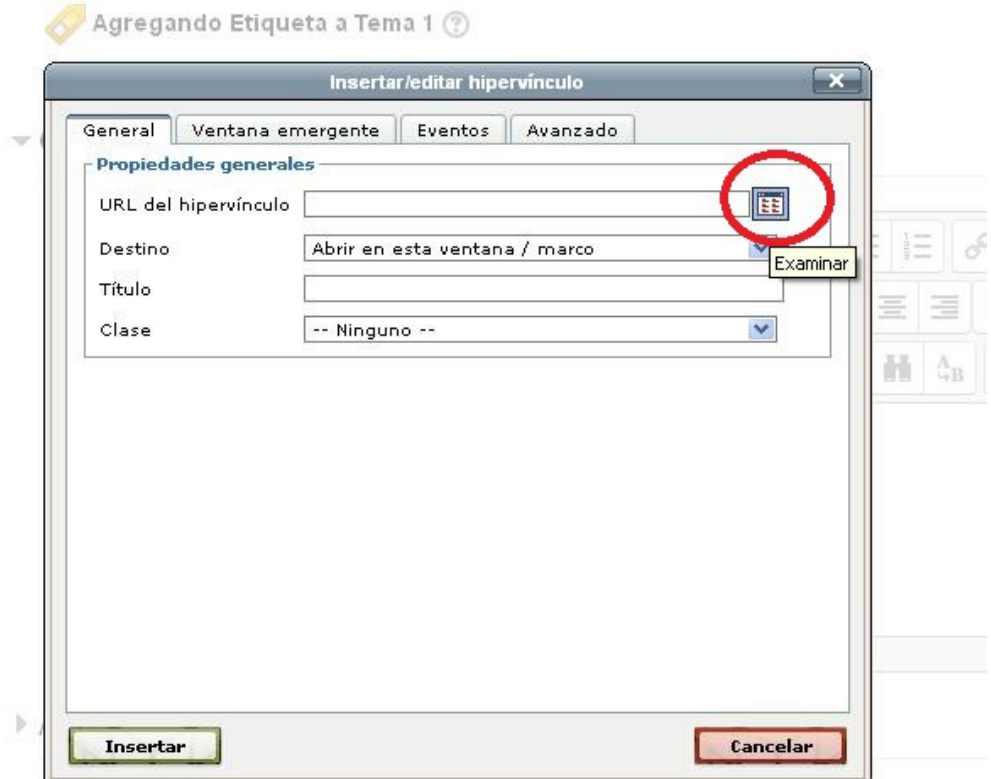

#### **Paso 4: subir el archivo de audio y guardar todos los cambios**

Pulsamos en "Subir un archivo", luego en el campo Adjunto en el botón "Examinar", buscamos el archivo en nuestro equipo y "Subir este archivo"

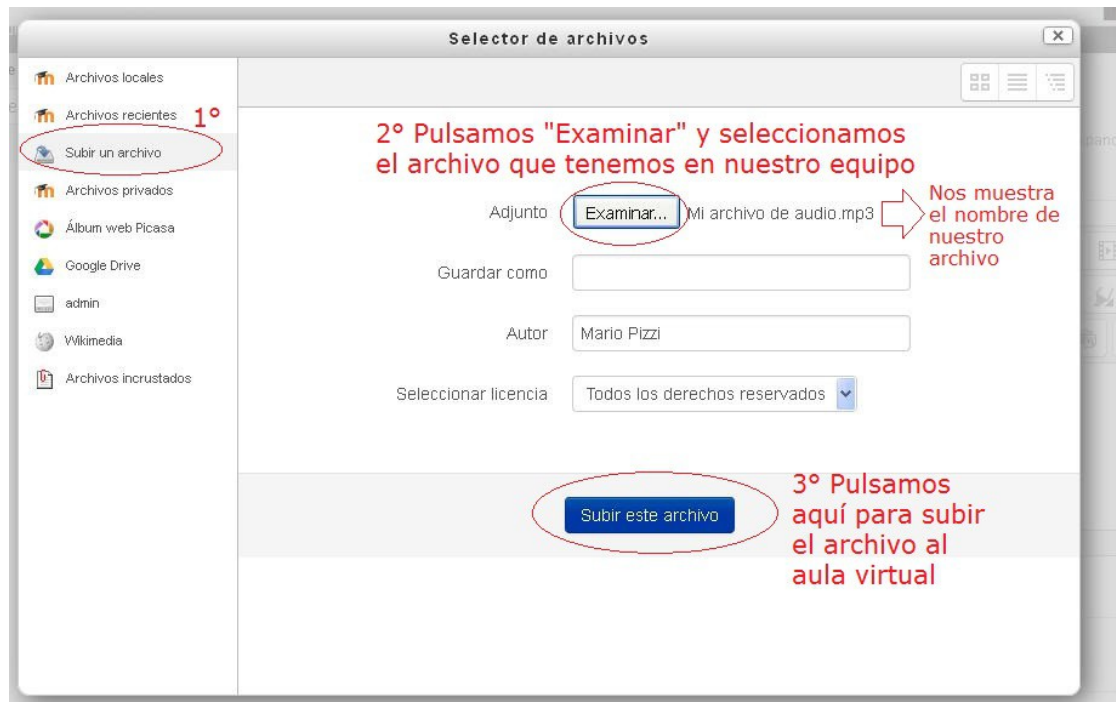

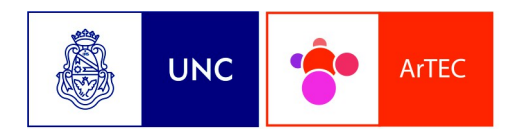

Area de Tecnología, Educación y Comunicación

El resultado se verá en el campo URL del hipervínculo. Pulsamos en "Insertar"

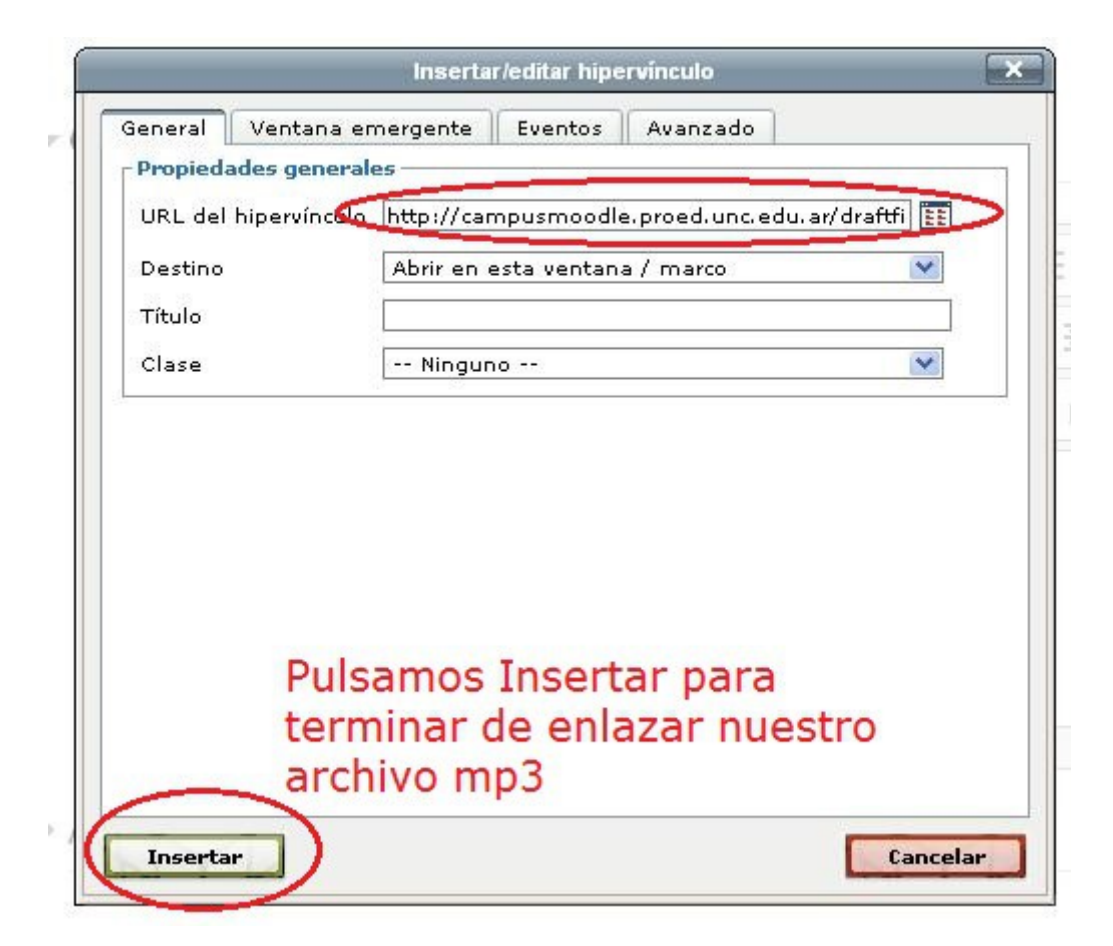

Veremos destacada la selección que hicimos en la segunda parte del paso 3 Guardamos los cambios.

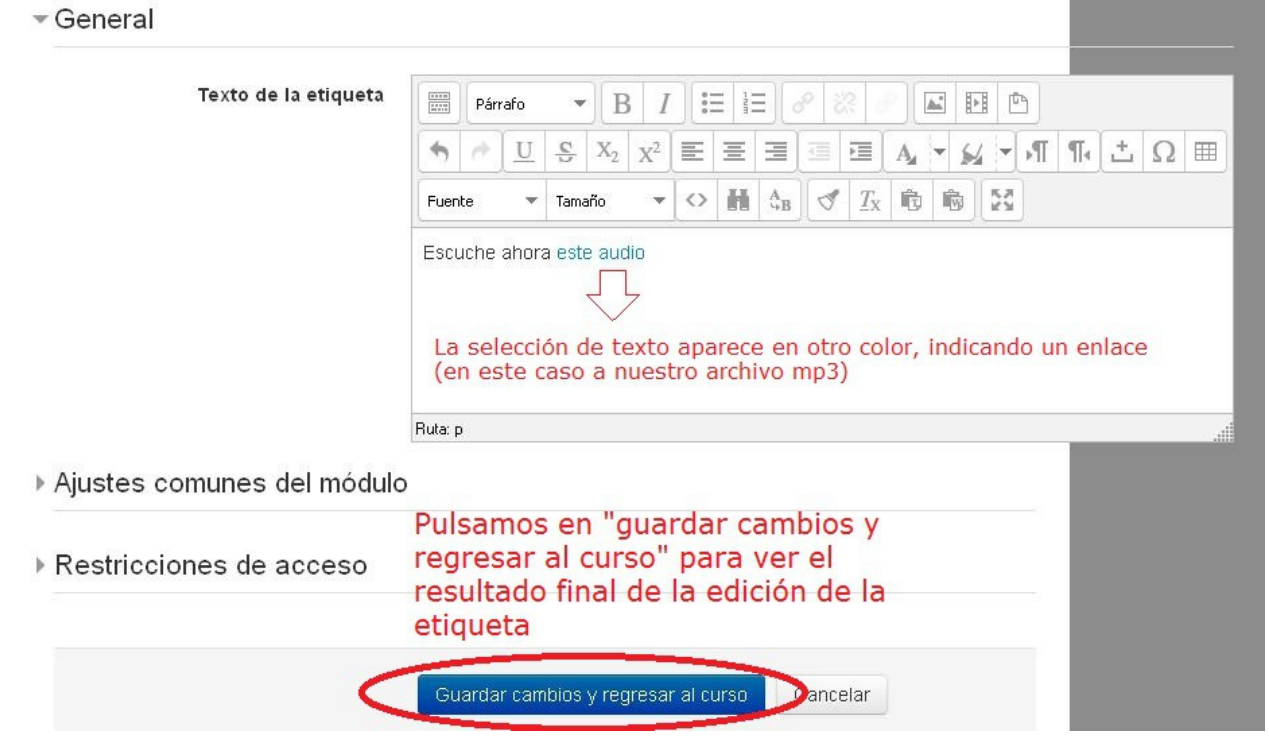

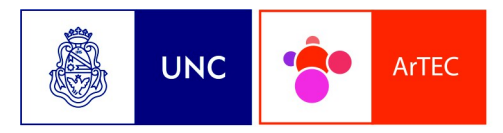

Area de Tecnología, Educación y Comunicación

El resultado se asemejará a lo siguiente:

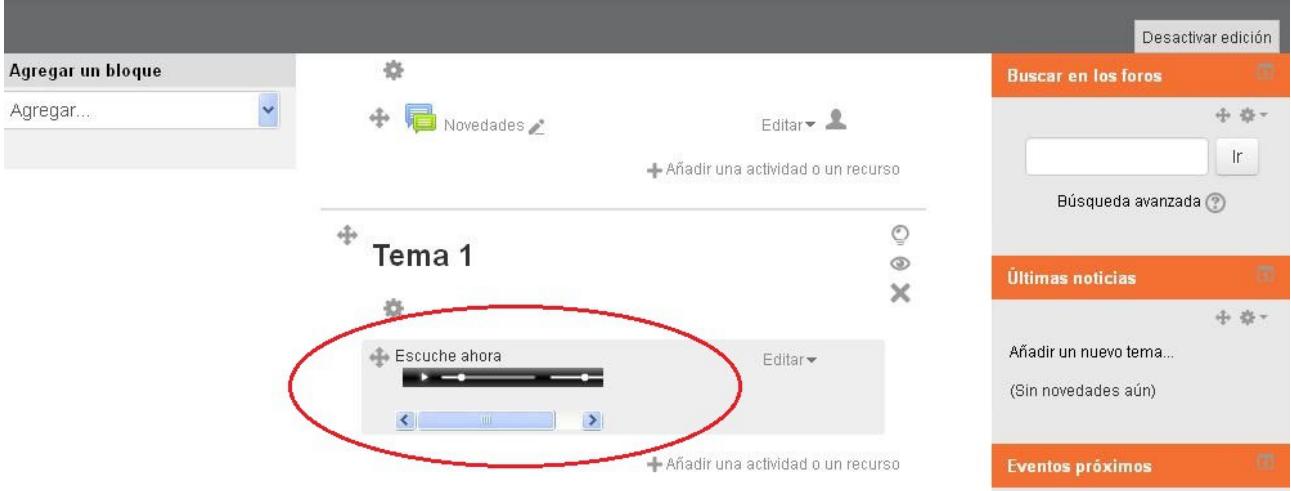

Cuando desactivamos la edición, el resultado se muestra mejor, ya que no vemos los íconos asociados a la edición del docente. Esta es la visión que tienen sus alumnos.

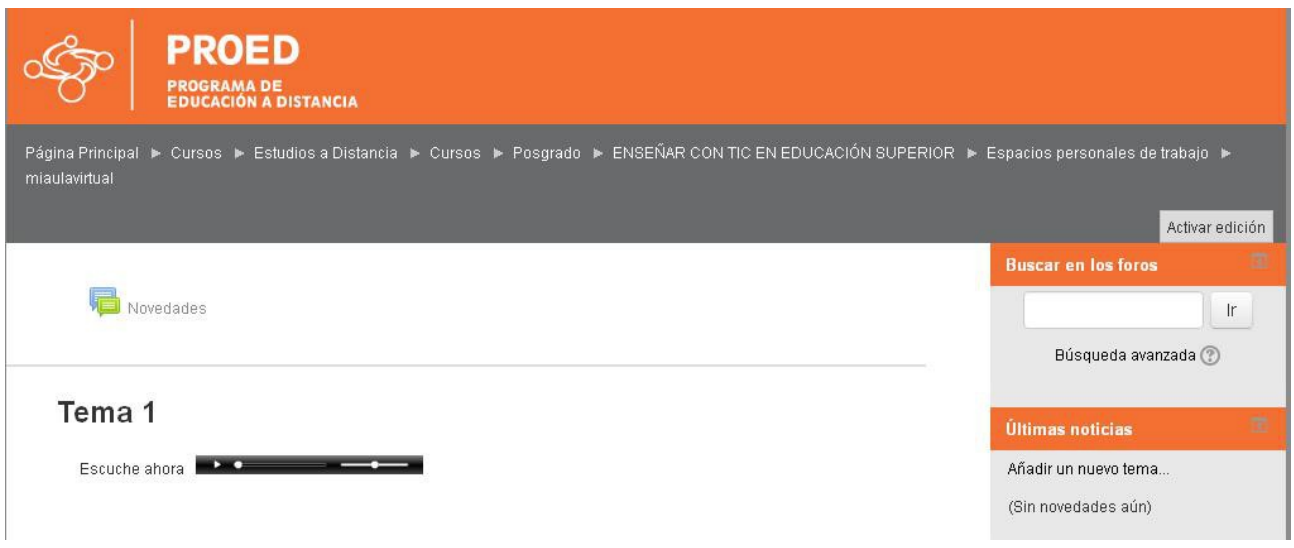

Notas:

1 Este procedimiento de inserción de audio lo puede realizar en cualquier parte de Moodle donde cuente con el editor HTML. Así, puede incluír archivos MP3 en sus mensajes de foros, en páginas webs, en la descripción de actividades y preguntas, por citar algunos ejemplos. Note que los archivos quedan asociados (subidos) a su aula virtual. También puede reutilizar sus audios subidos a otras webs, como por ejemplo [ivoox.com](http://www.ivoox.com/) .Le recomendamos que explore un poco esa web.

2\_Por especificaciones técnicas ante inconvenientes en la reproducción de audios, las frecuencias de muestreo y otros detalles técnicos, revisar la documentación en: [https://docs.moodle.org/all/es/MP3\\_player](https://docs.moodle.org/all/es/MP3_player)